# BeadArray Controls Reporter Software Guide

For Research Use Only. Not for use in diagnostic procedures.

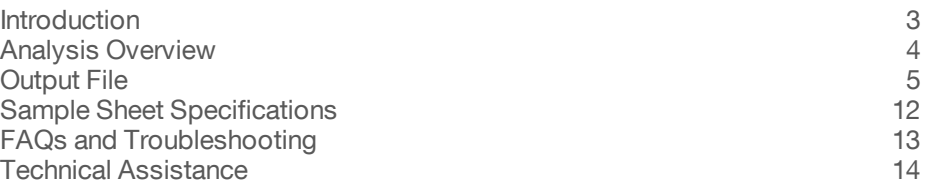

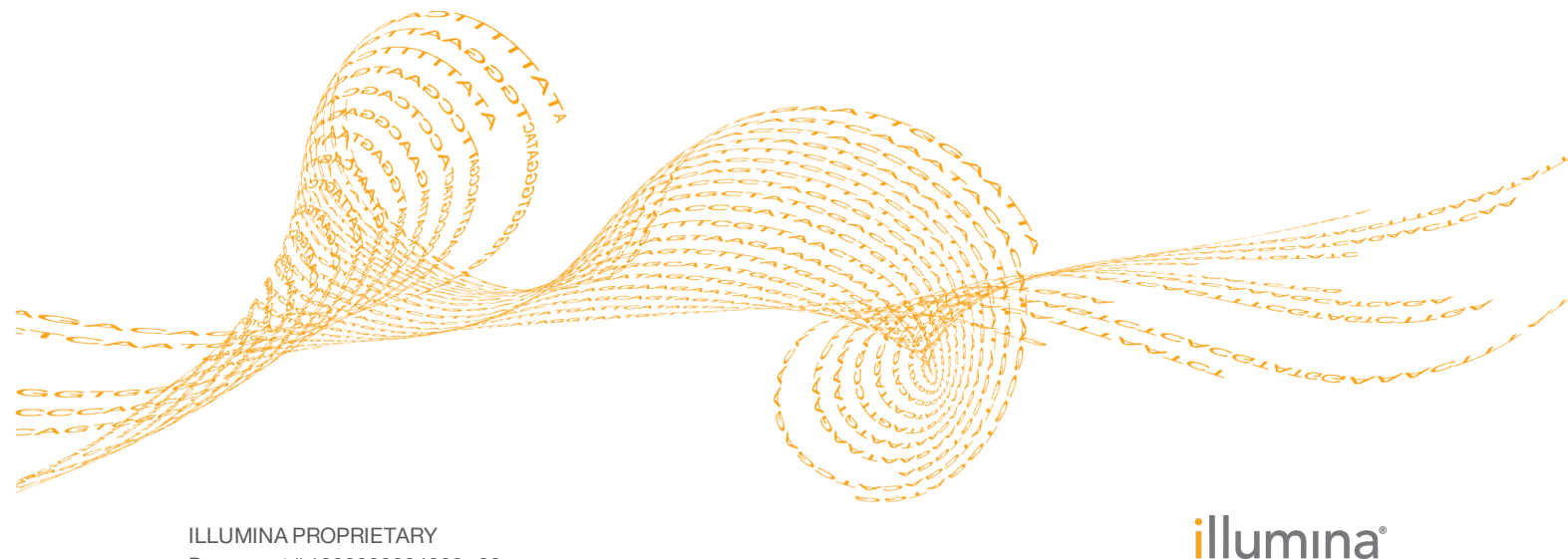

Document # 1000000004009 v00 October 2015

This document and its contents are proprietary to Illumina, Inc. and its affiliates ("Illumina"), and are intended solely for the contractual use of its customer in connection with the use of the product(s) described herein and for no other purpose. This document and its contents shall not be used or distributed for any other purpose and/or otherwise communicated, disclosed, or reproduced in any way whatsoever without the prior written consent of Illumina. Illumina does not convey any license under its patent, trademark, copyright, or common-law rights nor similar rights of any third parties by this document.

The instructions in this document must be strictly and explicitly followed by qualified and properly trained personnel in order to ensure the proper and safe use of the product(s) described herein. All of the contents of this document must be fully read and understood prior to using such product(s).

FAILURE TO COMPLETELY READ AND EXPLICITLY FOLLOW ALL OF THE INSTRUCTIONS CONTAINED HEREIN MAY RESULT IN DAMAGE TO THE PRODUCT(S), INJURY TO PERSONS, INCLUDING TO USERS OR OTHERS, AND DAMAGE TO OTHER PROPERTY.

ILLUMINA DOES NOT ASSUME ANY LIABILITY ARISING OUT OF THE IMPROPER USE OF THE PRODUCT(S) DESCRIBED HEREIN (INCLUDING PARTS THEREOF OR SOFTWARE).

© 2015 Illumina, Inc. All rights reserved.

**Illumina**, **24sure**, **BaseSpace**, **BeadArray**, **BlueFish**, **BlueFuse**, **BlueGnome**, **cBot**, **CSPro**, **CytoChip**, **DesignStudio**, **Epicentre**, **ForenSeq**, **Genetic Energy**, **GenomeStudio**, **GoldenGate**, **HiScan**, **HiSeq**, **HiSeq X**, **Infinium**, **iScan**, **iSelect**, **MiSeq**, **MiSeqDx**, **MiSeq FGx**, **NeoPrep**, **NextBio**, **Nextera**, **NextSeq**, **Powered by Illumina**, **SureMDA**, **TruGenome**, **TruSeq**, **TruSight**, **Understand Your Genome**, **UYG**, **VeraCode**, **verifi**, **VeriSeq**, the pumpkin orange color, and the streaming bases design are trademarks of Illumina, Inc. and/or its affiliate(s) in the U.S. and/or other countries. All other names, logos, and other trademarks are the property of their respective owners.

### <span id="page-2-0"></span>Introduction

The BeadArray Controls Reporter software is designed to analyze the sample controls for Illumina BeadArray products. The software outputs an excel file with summary values for each control for each sample in a project.

#### Software Requirements

The BeadArray Controls Reporter can be installed on any computer running Windows XP, or later.

Running the BeadArray Controls Reporter requires a parent folder that contains the following files:

- } IDAT files, include \*.sdf files
- } A user-supplied sample sheet
- } A manifest file (\*.bpm)

Make sure that you have read-write access to the parent folder and the specified output folder.

To open the Excel output file, you need Microsoft Excel 2007, or later.

#### **Installation**

- 1 Download the BeadArray Controls Reporter software from the Illumina website.
- 2 Double-click the MSI installer.
- 3 Follow the on-screen instructions to accept the terms of agreement and specify a preferred installation folder. By default, the software is installed on your local drive in Program Files\Illumina\BeadArray Controls Reporter. A desktop icon is created automatically.
- 4 Click **Install**.
- 5 After installation is complete, click **Finish**.
- 6 To open the software, double-click the BeadArray Controls Reporter desktop icon.

### <span id="page-3-0"></span>Analysis Overview

The BeadArray Controls Reporter software analyzes a set of IDAT files and generates an Excel file that summarizes controls.

When analysis begins, the software processes information in the manifest file and the sample sheet to match each sample name with the appropriate BeadChip and BeadChip location. Then, the software parses IDAT files for the red and green channels for a given sample and generates the control values.

When analysis is complete, the software generates the output file in Excel format, which lists the control values for each sample. The sample names provided in the sample sheet are used in the output file.

Control values below the specified threshold are highlighted in the output file. You can reanalyze highlighted values using visualization tools in the GenomeStudio Methylation module.

The output file is named ParentFolderNameControls.xlsx. The default folder location is Libraries\Documents. If a file of the same name is already present in the folder, another file is written with a sequential number appended to the file name.

For more information about the controls, see *Control [Descriptions](#page-5-0)* on page 6 and the documentation for the BeadChip kit you are using.

#### Start Analysis

- 1 Click **Browse** to select a parent folder for the IDAT file location.
- 2 Navigate to the parent folder.

<span id="page-3-1"></span>Figure 1 Example of Folder Containing IDAT Files for All Samples on a BeadChip

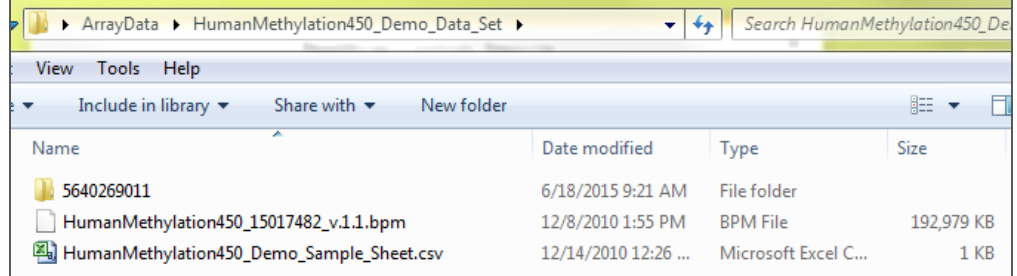

#### **NOTE**

You can group the IDAT files into their own folders by BeadChip Sentrix ID. [Figure](#page-3-1) 1 shows a folder containing IDAT files for all samples on a BeadChip. The IDAT files can also be placed in the parent folder without being placed in a subfolder.

#### 3 Click **Start Analysis**.

**NOTE** 

If using the FFPE restore kit, see *Control [Descriptions](#page-5-0)* on page 6.

#### Modifying the Output Directory

The software writes the output file in the Libraries\Documents folder unless otherwise specified.

- 1 Click **Options**.
- 2 Click **OutputDirectory**, and then browse to the preferred folder.

### <span id="page-4-0"></span>Output File

The BeadArray Controls Reporter output file summarizes the intensities of the controls across all samples.

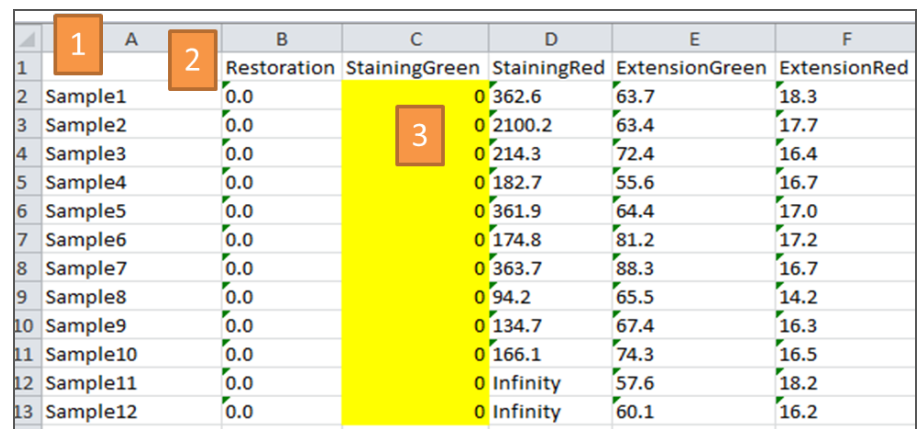

Figure 2 Example of Output File

The output files have the following features:

- 1 The column headings list the name of each control.
- 2 The row headings list the name of each sample.
- 3 The values in each cell indicate the calculated value for each sample at its corresponding control. If the value is below the set threshold, the cell is highlighted.

#### Output File Thresholds

If a control is below the default thresholds, the software automatically highlights the control in the Excel output file. A highlighted value can indicate an issue with the sample data, but can also indicate that the default threshold for this control value is not optimal for an individual scanner.

The control values are calculated from the intensity of the bead associated with the individual control probe, and each scanner shows different levels of intensity. The default values are guides that apply to most scanners. Review control values across many samples that performed well in secondary analysis and modifying the thresholds as necessary for each scanner.

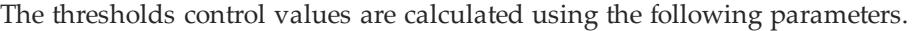

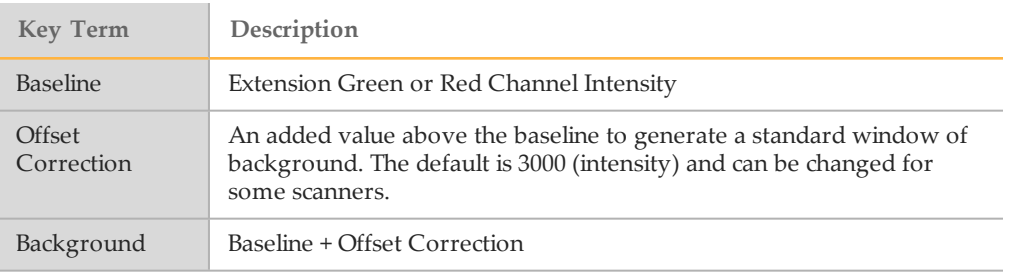

# <span id="page-5-0"></span>Control Descriptions

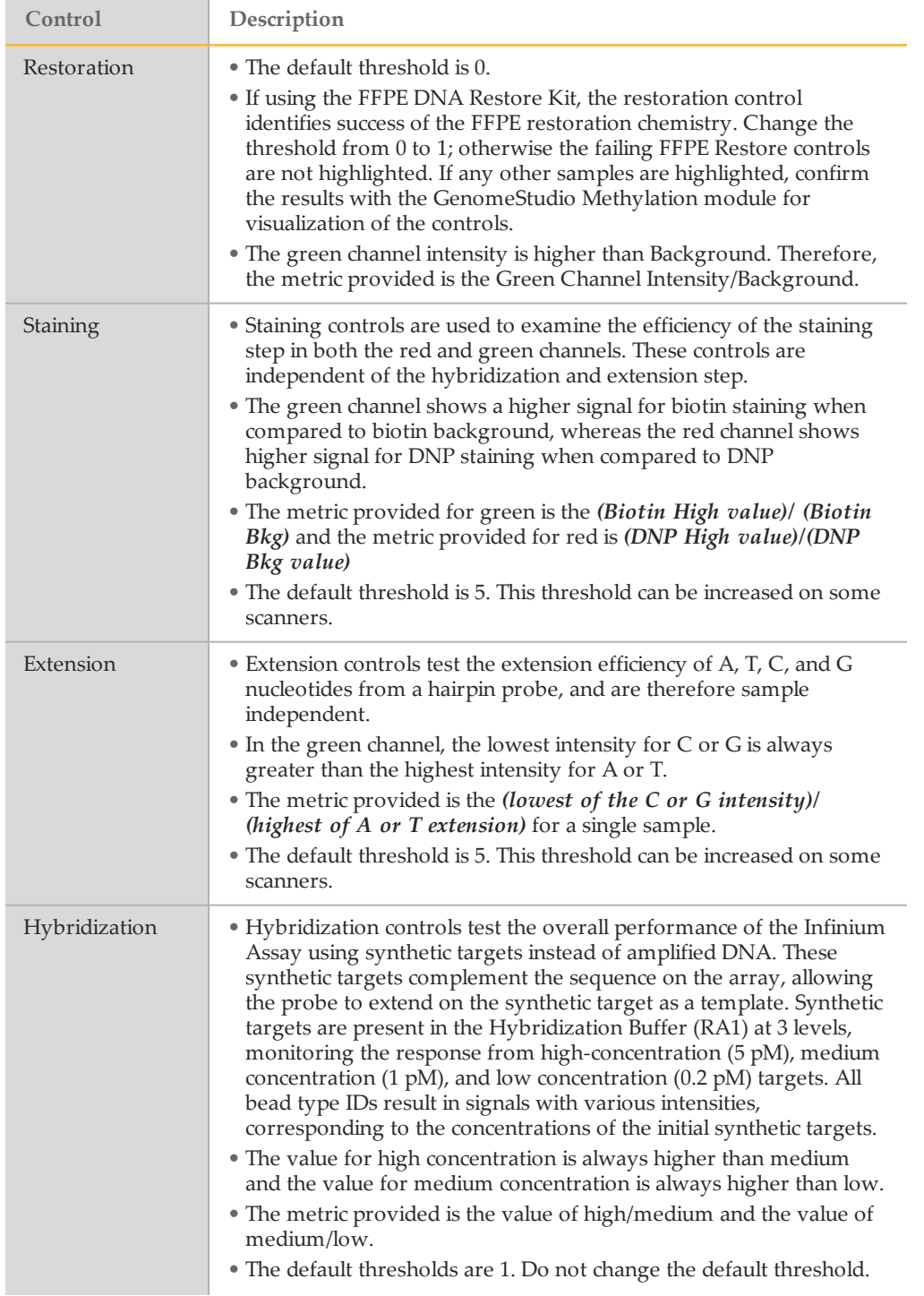

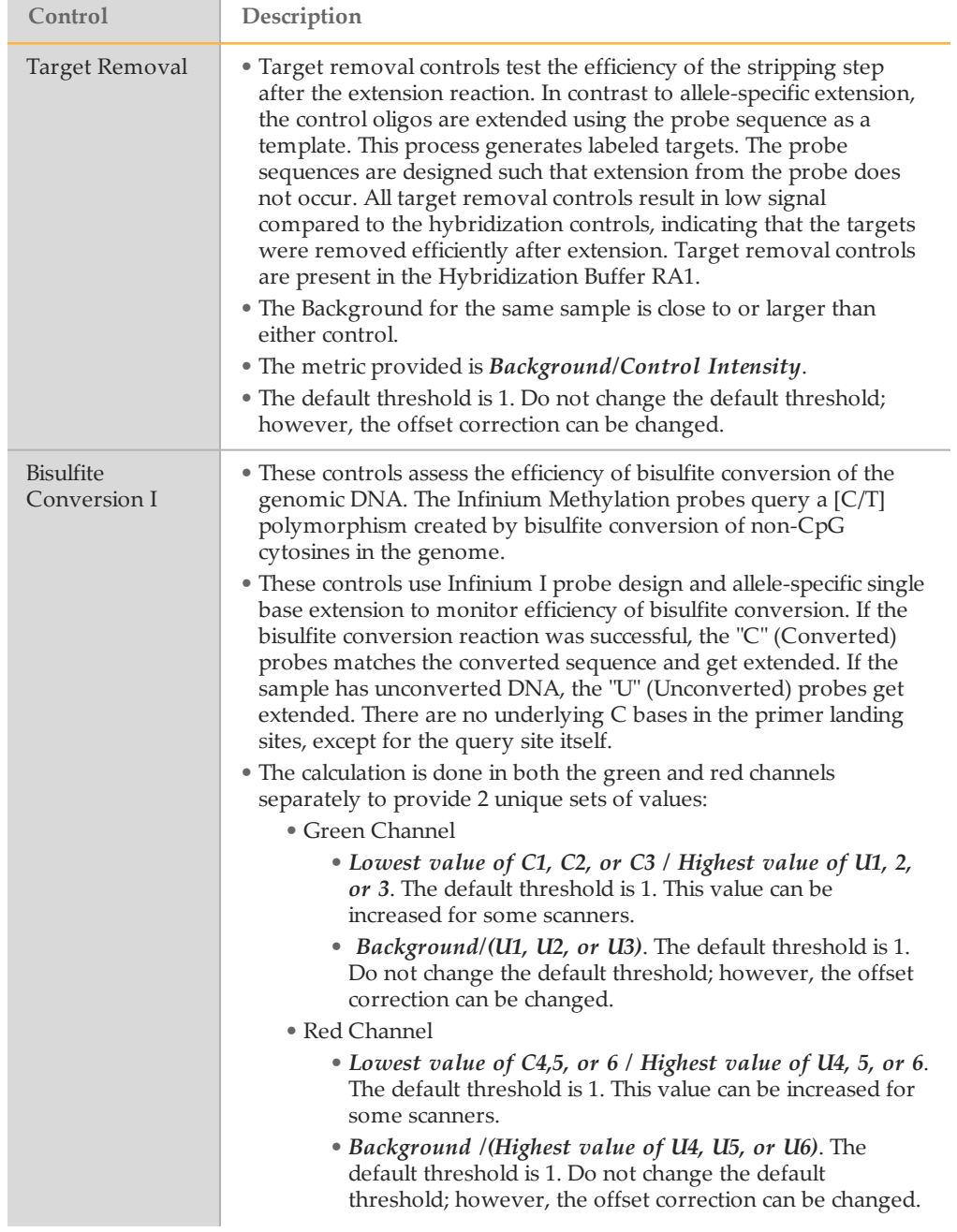

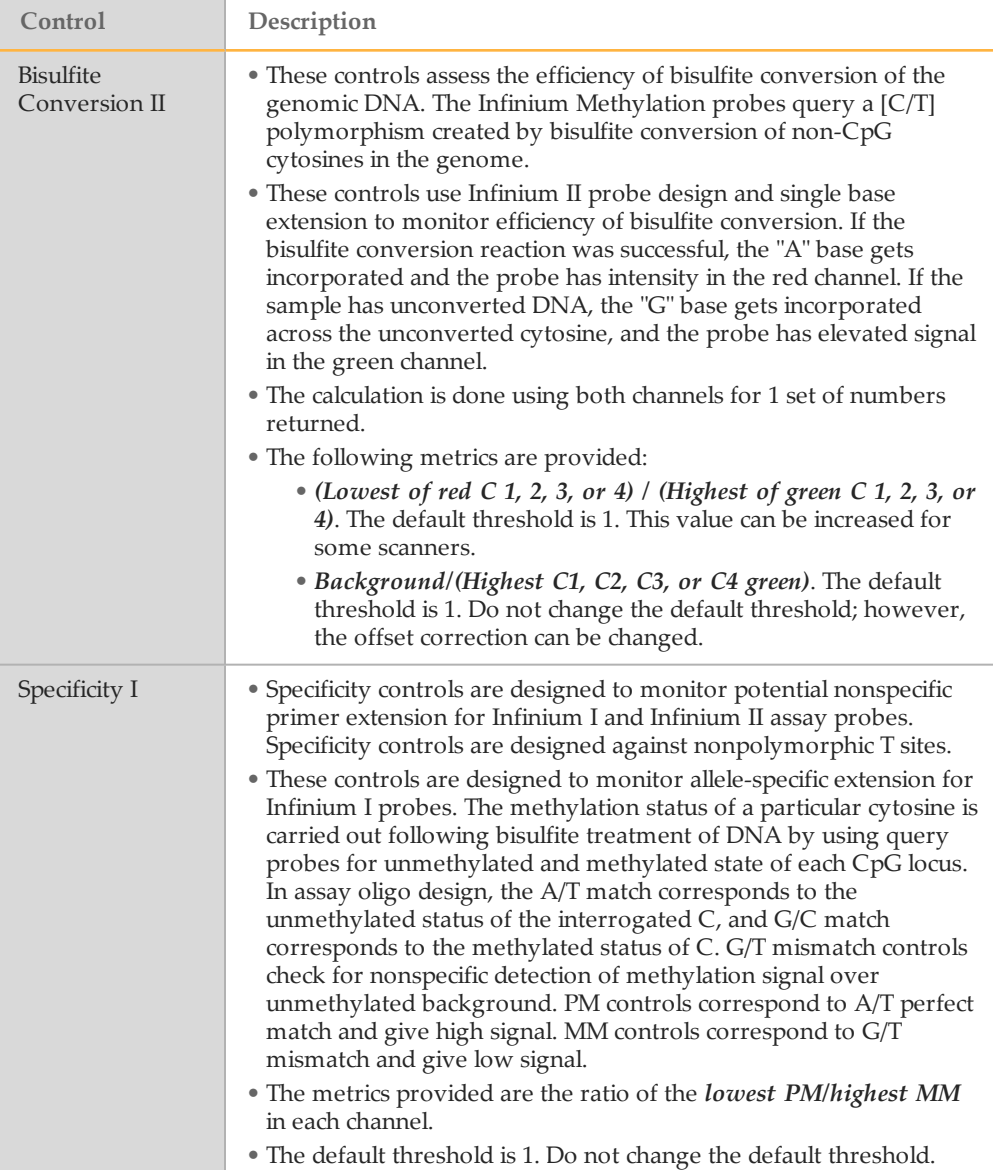

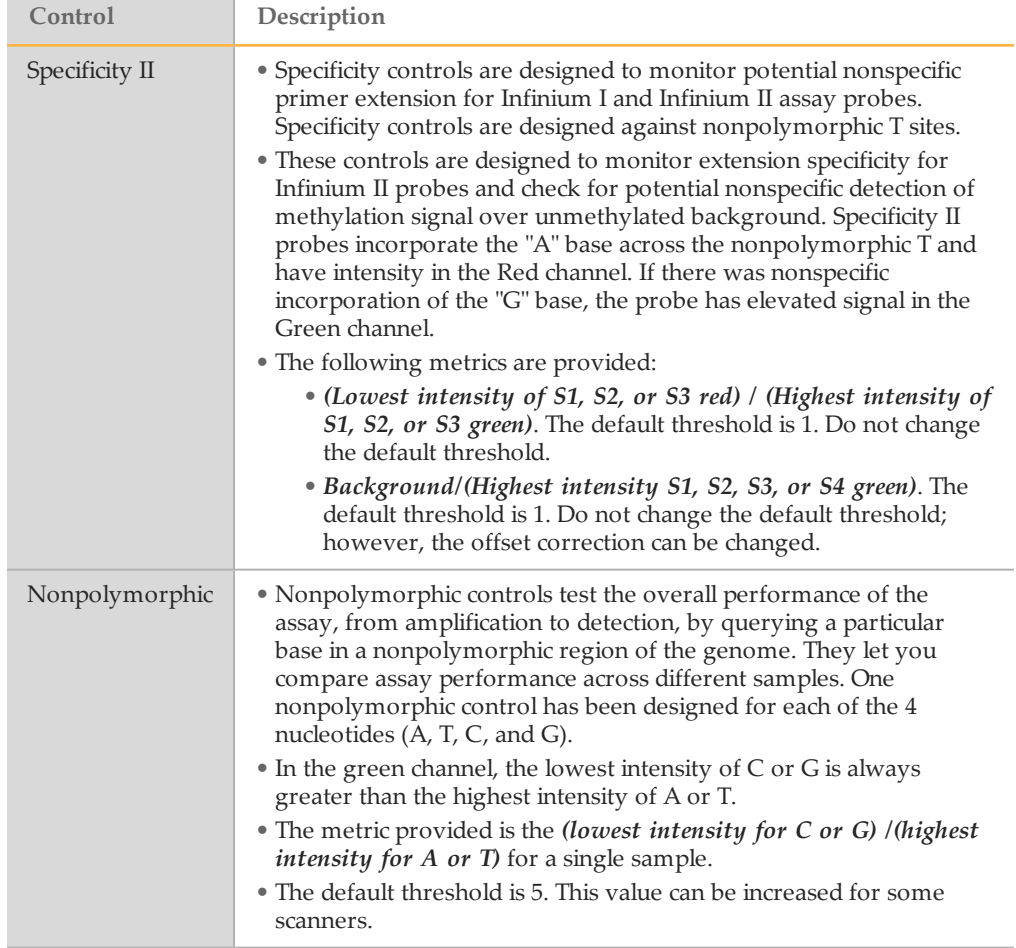

### BeadArray Controls Reporter Calculations

 $x =$  Background correction offset. The default value of 3000 can be modified and applies to all background calculations, indicated with (bkg +x).

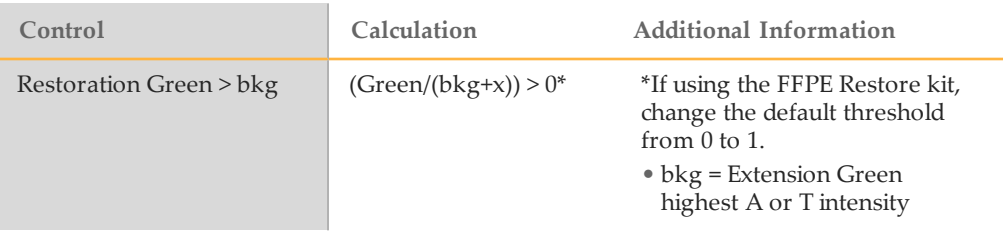

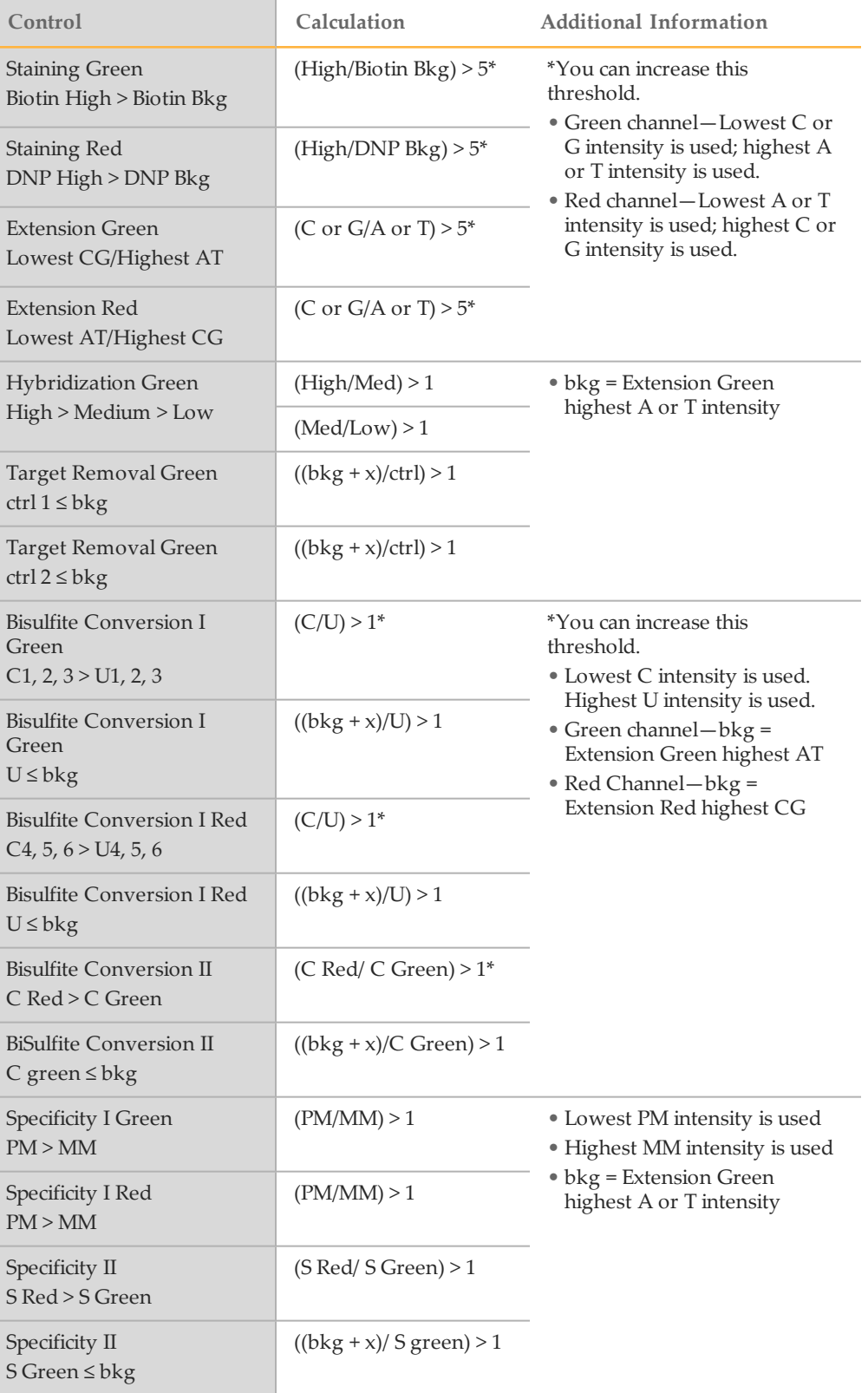

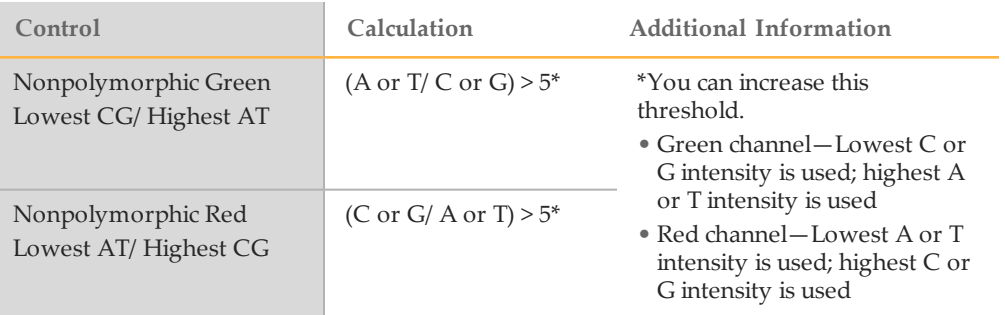

### Modifying Threshold Values

- 1 In the Options menu, click Set **Thresholds**.
- 2 Modify the threshold values as needed.
- 3 Click **OK**.

The changed values are saved each time you open the software.

## <span id="page-11-0"></span>Sample Sheet Specifications

The sample sheet is a \*.csv file that identifies the name, chip, and location of each sample in a project. For an example, see the Infinium HD [Methylation](http://support.illumina.com/downloads/infinium_hd_methylation_sample_sheet_(15020628_a).html) Sample Sheet.

- } Make sure that the format of the sample matches the template, including the complete header section, the data section, and all column names.
- } If the sample sheet is not recognized, rename the sample sheet with a simple name, such as Sample\_Sheet.csv.
- } Make sure that the Sentrix\_ID and Sentrix\_Position are provided.
- Make sure that the ID and Position match the IDAT files used in analysis.
- } The Sample Name is optional, and the remaining columns only appear in GenomeStudio.
- } List only samples that the IDAT files in the parent folder. Do not list any other samples.

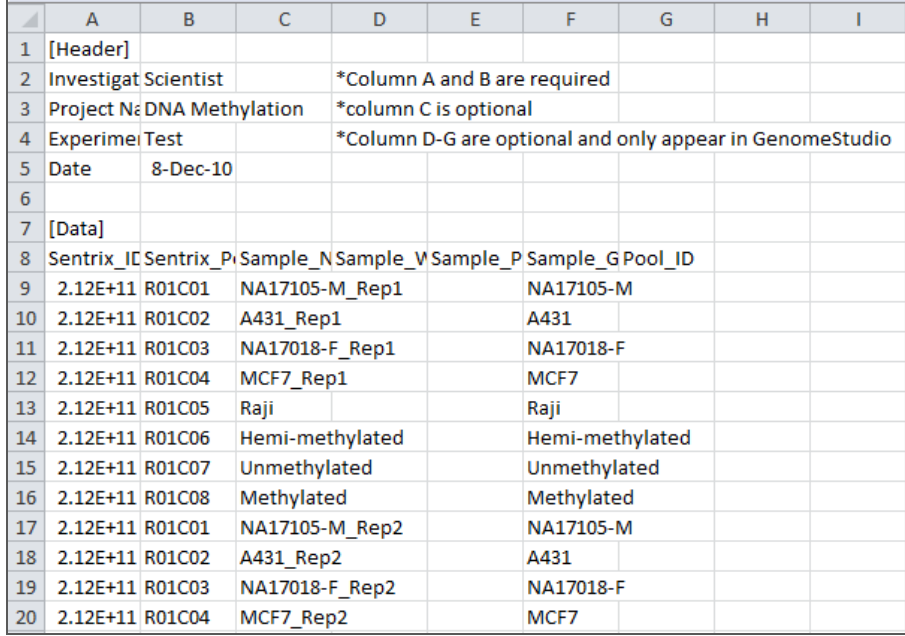

Figure 3 Example of Sample Sheet

# <span id="page-12-0"></span>FAQs and Troubleshooting

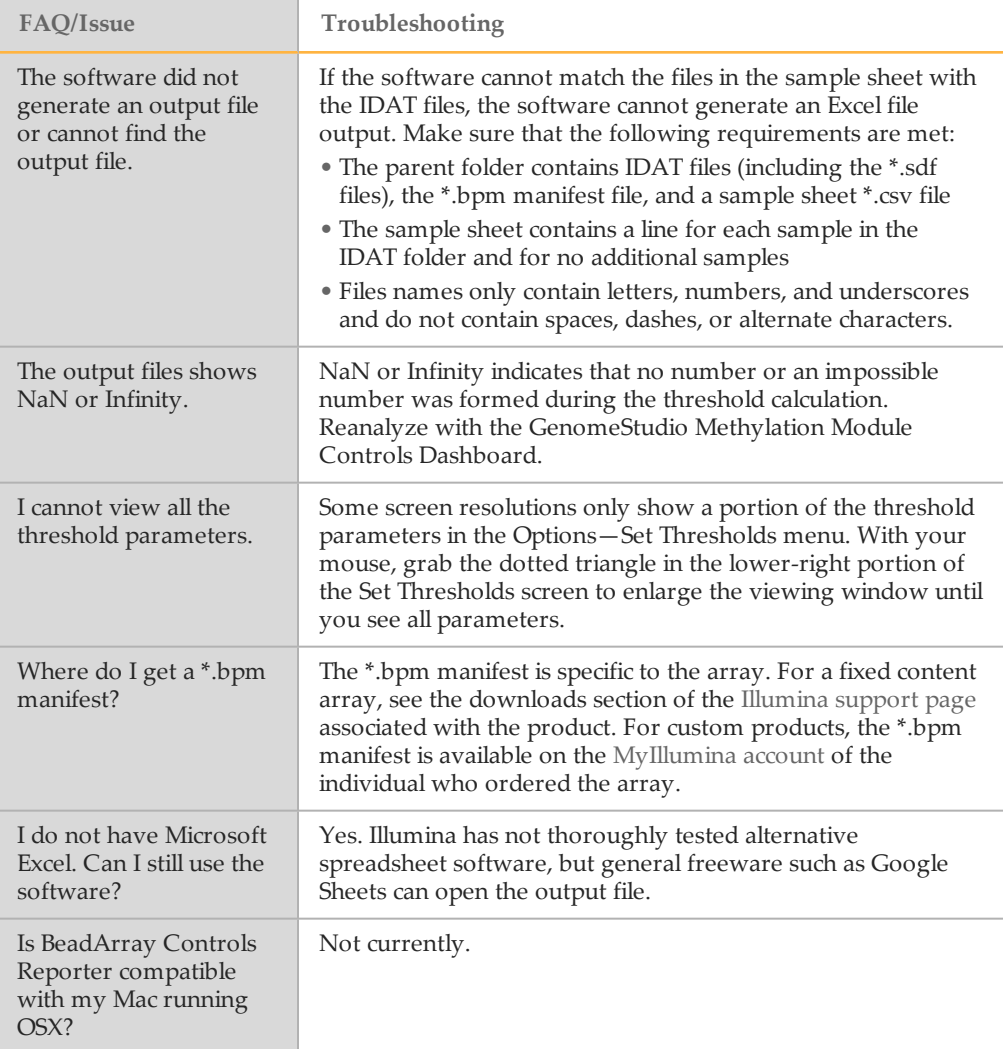

## <span id="page-13-0"></span>Technical Assistance

#### For technical assistance, contact Illumina Technical Support.

Table 1 Illumina General Contact Information

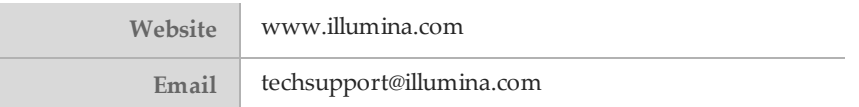

Table 2 Illumina Customer Support Telephone Numbers

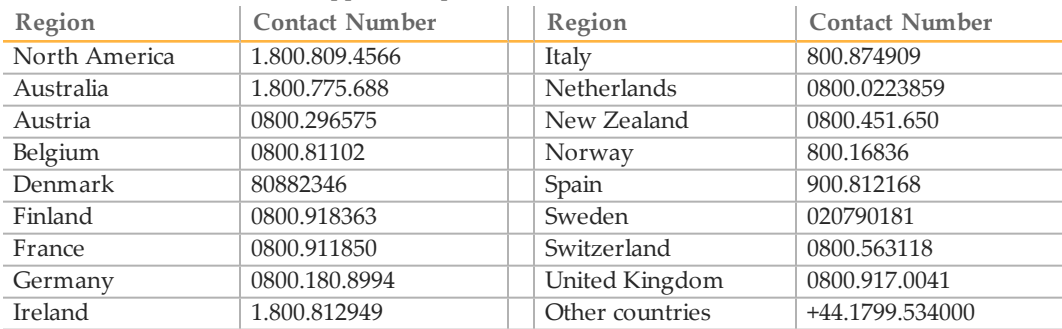

**Safety data sheets (SDSs)**—Available on the Illumina website at [support.illumina.com/sds.html](http://support.illumina.com/sds.html).

**Product documentation**—Available for download in PDF from the Illumina website. Go to [support.illumina.com](http://www.illumina.com/support.ilmn), select a product, then select **Documentation & Literature**.